# AccuStitch User Guide

# MERGE eMed

# AccuStitch User Guide

Version 1

Part number 009-83080-00

September 27, 2005

# Copyright notice

Copyright © 2005 Merge Technologies Inc. d/b/a Merge Healthcare 6737 W. Washington Street, Suite 2250, Milwaukee, WI 53214-5650, USA. Phone: (414) 977-4000 Fax: (414) 977-4200

All Rights Reserved. This manual shall not wholly or in part, in any form or by any means, electronic, mechanical, including photocopying, be reproduced or transmitted without the authorized, written consent of Merge Healthcare Inc.

This guide has been produced to assist in providing instruction for the Merge Healthcare Inc. product suite. Every effort has been made to make the information in this guide as accurate as possible. The authors of Merge Healthcare Inc. shall have neither liability nor responsibility to any person or entity with respect to any loss or damages in connection with or arising from the information contained in this guide.

# **Trademarks**

Merge eMed is a registered trademark of Merge Healthcare Inc. and its subsidiaries. Any additional software products named in this document are claimed as trademarks or registered trademarks of their respective companies.

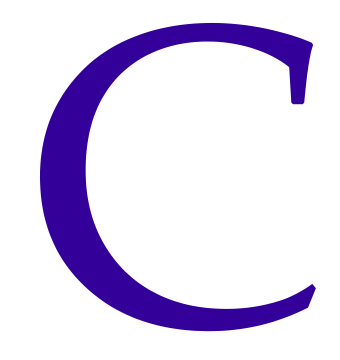

# **Table of Contents**

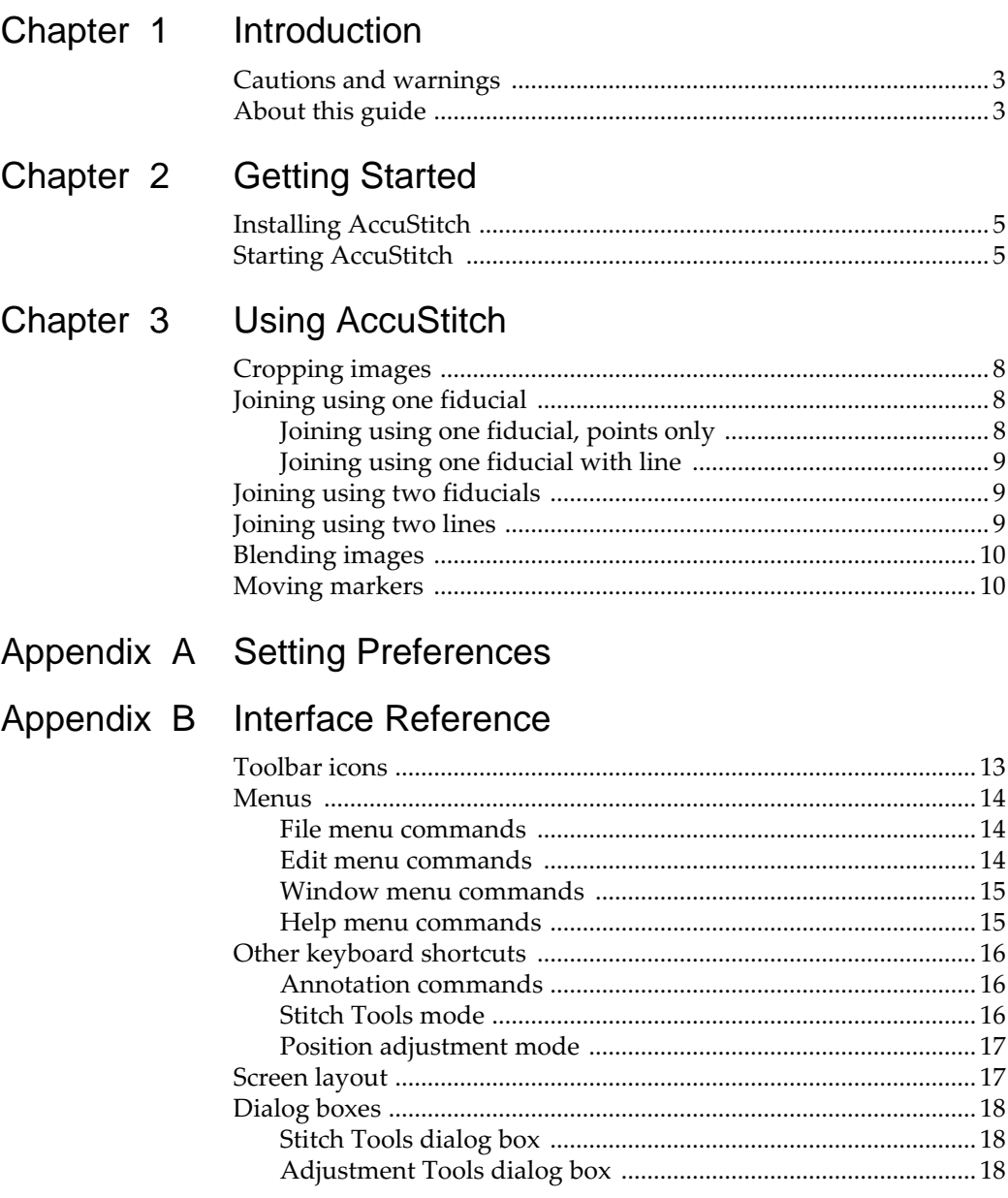

# <span id="page-4-0"></span>Introduction

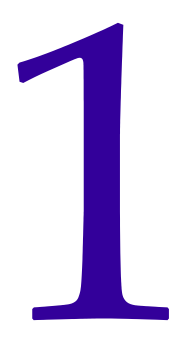

AccuStitch allows you to merge two or more DICOM digital radiographic images together. It offers various stitching and blending methods to provide flexibility in stitching images obtained from almost any part of the body. Once the images have been joined together, the result can be stored as a DICOM file for further analysis.

This section describes:

- possible causes of errors while using the plugin (see ["Cautions and warnings" on](#page-4-1)  [page 3](#page-4-1)).
- the contents of this guide (see ["About this guide" on page 3](#page-4-2))

# <span id="page-4-1"></span>Cautions and warnings

AccuStitch relies on the end user to specify individual fiducial points on each image that is being used to create the final stitched image. If these points are not properly placed, the resultant stitched image may not indicative of the inherent native data. Therefore, it is possible to create images that show structures or malformations, which are not truly present in the original image data set.

# <span id="page-4-2"></span>About this guide

The remainder of this guide consists of the following sections:

- Chapter 2: Getting Started—describes how to install and launch AccuEdit
- Chapter 3: Using AccuStitch—describes how to operate the plugin
- Appendix A: Setting Preferences— describes how to configure the plugin
- Appendix B: Interface Reference—describes the menu items, toolbar buttons, and shortcut keys found in the plugin

# <span id="page-6-0"></span>Getting Started

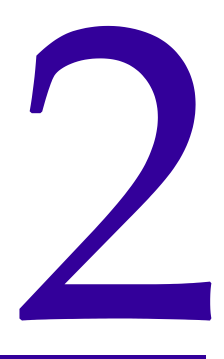

This section describes:

- how to install AccuStitch (see ["Installing AccuStitch" on page 5](#page-6-1)).
- launch the AccuStitch plugin (see ["Starting AccuStitch" on page 5\)](#page-6-2)

# <span id="page-6-1"></span>Installing AccuStitch

To install AccuStitch:

Double-click eFilm\_AccuStitch\_x.x.exe and follow the installation instructions.

Note: "x.x" represents the current release version number of the plugin.

AccuStitch is installed by simply double-clicking on the self-installing executable file provided on the AccuImage software installation disc.

The software license is provided in a software protection device, a hardlock.

Note: If the hardlock has never been installed on the system before, a hardlock driver (provided on the AccuImage CD) must be installed before the software can be used.

# <span id="page-6-2"></span>Starting AccuStitch

AccuStitch is launched from within your DICOM image viewer.

To start AccuStitch:

- 1. Start your image viewer.
- 2. Load the image file that you want to stitch.
- 3. Start AccuStitch by clicking  $\begin{bmatrix} \mathbf{F} \\ \mathbf{F} \end{bmatrix}$  and selecting **AccuStitch**.

# 3

This section describes how to join images using AccuStitch.

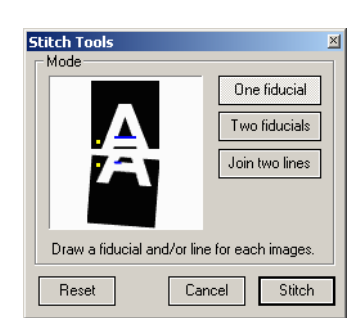

To join two images:

<span id="page-8-0"></span>Using AccuStitch

- 1. Select the images to join in the viewer.
- 2. Launch AccuStitch.
- 3. You may want to crop the images before joining them (see ["Cropping images" on](#page-9-0)  [page 8](#page-9-0)).
- 4. Click  $\mathbb{R}$ . The *Stitch Tools* dialog box appears.

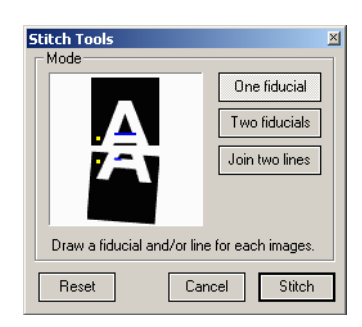

- 5. Select one of the stitching options:
	- One fiducial (see ["Joining using one fiducial" on page 8](#page-9-1))
	- Two fiducials (see ["Joining using two fiducials" on page 9](#page-10-1))
	- Join two lines (see ["Joining using two lines" on page 9](#page-10-2))
- 6. AccuStitch works by having you select corresponding points or lines (depending on your chosen joining method) on each image; for example, to join two images using one fiducial you would mark a point on the first image, then mark the corresponding point on the second image.

### To mark a point:

Position the cursor over the image and left-click to mark the point.

### To draw a line:

- a) At the start of the line, left-click and hold the mouse button.
- b) Drag the mouse pointer to the end of the line.
- c) Release the left button.

Note: For instructions on adjusting the positions of points and lines you have set, see ["Moving markers" on page 10.](#page-11-1)

- 7. Click Stitch to join the images, or Reset to remove all points and lines to try again.
- 8. Adjust the images if necessary (see ["Adjustment Tools dialog box" on page 18](#page-19-3)).
- 9. Choose a blending method to smooth the join between images (see ["Blending images"](#page-11-0)  [on page 10\)](#page-11-0).
- 10. To add another image to the composite, click  $\Box$  and repeat the steps above.
- 11. Click  $\left\| \cdot \right\|$  to save the composite image.

# <span id="page-9-0"></span>Cropping images

You can reduce the size or get rid of the border of images before stitching them together.

To crop images:

- 1. Click  $\mathbb{E}$  or select **Edit > Crop Image**. Dotted yellow borderlines appear.
- 2. Specify the area by moving these lines and double-clicking inside the area to apply your selection.
- 3. To toggle between the left and right images, click the image to be cropped or press the spacebar to toggle between the two.

Note: The crop tool will be disabled once the images have been stitched together. Use menu item 'Revert' to reset the images back to their original state.

# <span id="page-9-1"></span>Joining using one fiducial

Mark a point and/or draw a line for each image.

# <span id="page-9-2"></span>Joining using one fiducial, points only

If only points are drawn, AccuStitch joins point 1 and 2 without rotation.

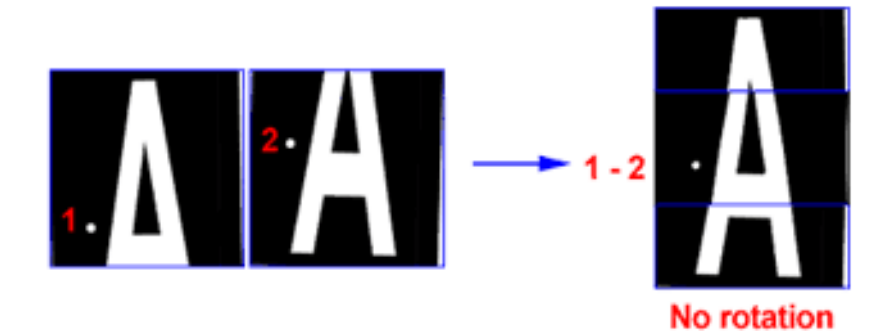

# <span id="page-10-0"></span>Joining using one fiducial with line

Add a line to the points to make AccuStitch rotate the images. Set one point on each image, then draw a line on each image. AccuStitch joins point 1 with point 2 then rotates the images so that the two lines are parallel.

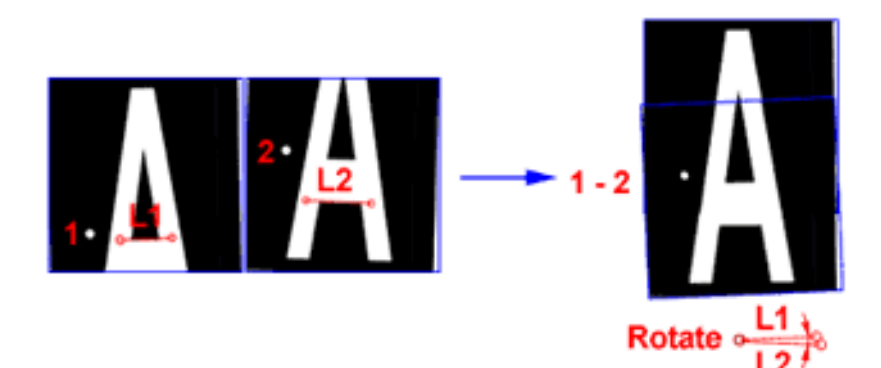

# <span id="page-10-1"></span>Joining using two fiducials

Marking two fiducials allows you to stitch and rotate two images. Mark two points for each image to stitch. AccuStitch matches point 1 with point 3, and point 2 with point 4, rotating the images as necessary.

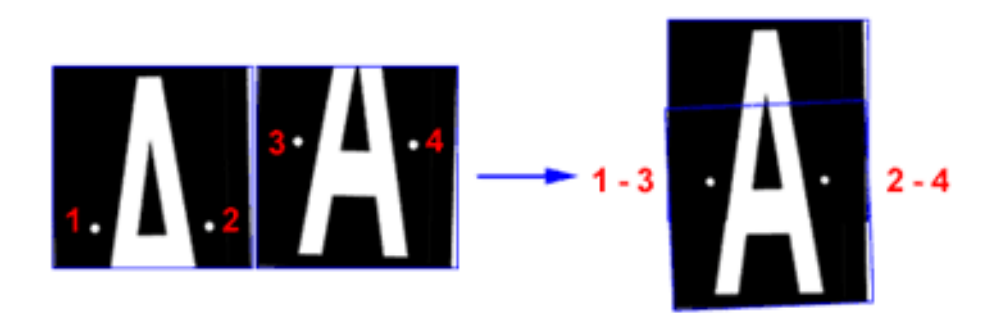

# <span id="page-10-2"></span>Joining using two lines

Draw one line on each image. AccuStitch joins the end of the first line with the start of the second, then rotates the images until the lines are parallel.

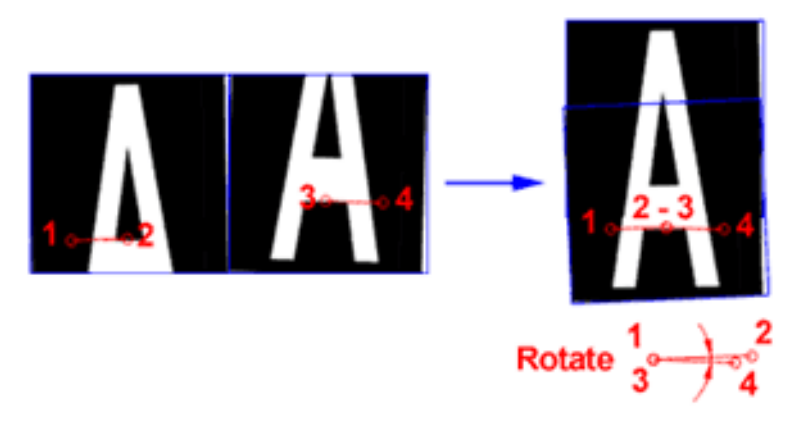

# <span id="page-11-0"></span>Blending images

To enhance the stitched image quality and flexibility of display, AccuStitch supports five blending methods of overlapped area between two images. It can be selected either from the Edit menu or right mouse click menu.

The five methods are:

- Blend smooth transition between two images from 0 to 100%.
- Average averaged value between two images.
- Differentiate absolute difference value between two images. This mode is designed to enhance the visibility of misregistration during image adjustment.

Tip: It may help to adjust the window/level to enhance the overlapped area.

- MIP on a pixel-by-pixel basis, selects the densest values from the two images.
- MinIP on a pixel-by-pixel basis, selects the least dense values from the two images.

# <span id="page-11-1"></span>Moving markers

While the others are displayed as red, only one active marker is displayed in green. You can activate any red marker by clicking it. The position of the active marker can be moved by using the arrow keys (left/right/up/down). If the 'Shift' key is used in combination, movement will be increased by a factor of ten.

To move the active marker by mouse, click and drag the marker to a new location. You can also adjust the position of each end of a line this way.

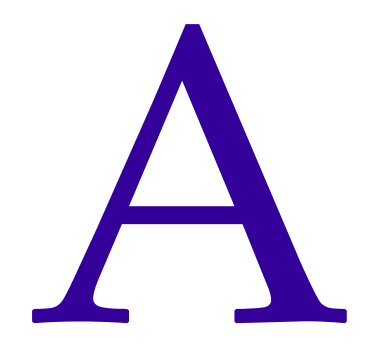

# <span id="page-12-1"></span><span id="page-12-0"></span>Setting Preferences

This section describes how to configure AccuStitch.

The General Preferences menu item is located on the File menu. The General Preferences dialog box allows you to set annotation typeface, size, hide stitch animation, select the way for saving overlays, and set up resolution change during window/level adjustment.

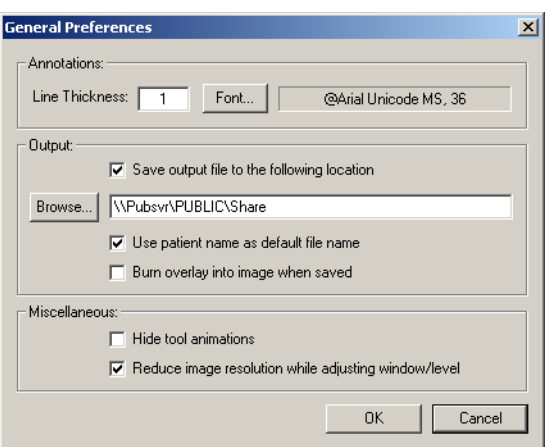

The following options can be set:

- Line Thickness specifies the thickness of the line pixel used for overlay drawing in pixels.
- Font... click to choose the typeface and size used for text overlay and measurement.
- Save output file to the following location select this check box and click Browse... to have the image save to a certain fixed location.
- Use patient name as default file name with this item checked, AccuStitch offers patient name as a default file name when saving a file.
- In contrast to saving the overlay as another layer in the DICOM file, you can choose the option "Burn overlay into image when save as DICOM" to have the overlay drawn into the same layer as image data. This is useful when reviewing the file using DICOM viewer that does not support DICOM overlay.
- To save space on the screen, you can hide the animation on tool dialogs.
- Reduce image resolution while adjusting window/level is used to improve visual feedback while interactively adjusting the window/level.

# <span id="page-14-0"></span>Interface Reference

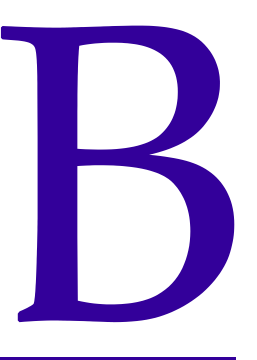

This section provides a description of the interface elements in AccuStitch. It describes:

- the toolbar buttons (see ["Toolbar icons" on page 13\)](#page-14-1)
- the menu items, including keyboard shortcuts (see ["Menus" on page 14](#page-15-0))
- keyboard shortcuts not associated with toolbar icons or menu items (see "Other [keyboard shortcuts" on page 16\)](#page-17-0)
- the screen layout (see ["Screen layout" on page 17](#page-18-1))
- all dialog boxes available in the application (see ["Dialog boxes" on page 18\)](#page-19-0)

# <span id="page-14-1"></span>Toolbar icons

This section describes the functions of each tool on the toolbar.

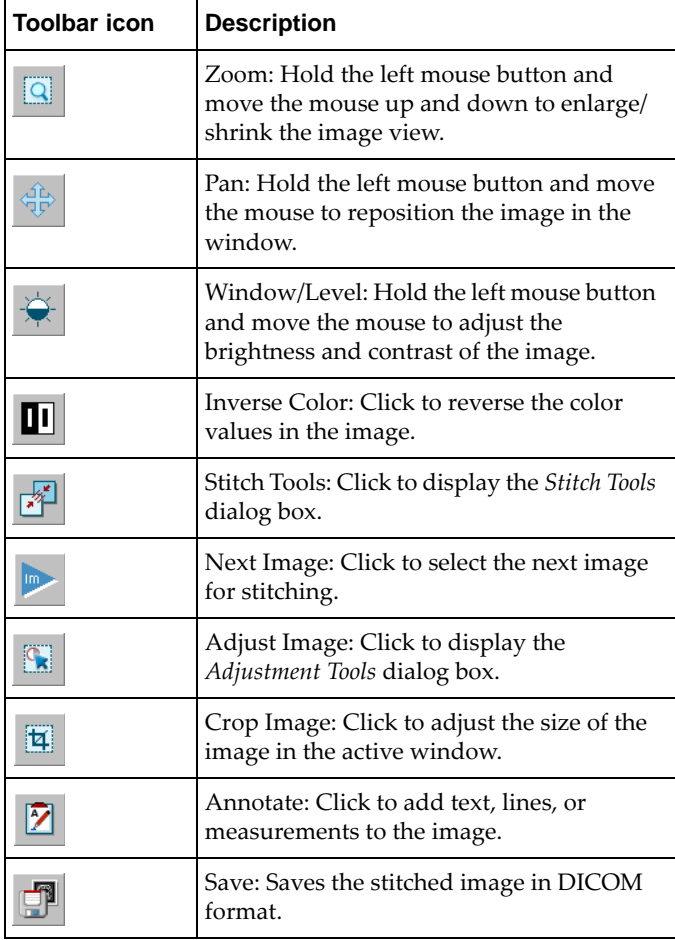

# <span id="page-15-0"></span>**Menus**

AccuStitch provides the following menus:

- File (see ["File menu commands" on page 14\)](#page-15-1)
- Edit (see ["Edit menu commands" on page 14](#page-15-2))
- Window (see ["Window menu commands" on page 15](#page-16-0))
- Help (see ["Help menu commands" on page 15](#page-16-1))

### <span id="page-15-1"></span>File menu commands

The following commands are available on the File menu:

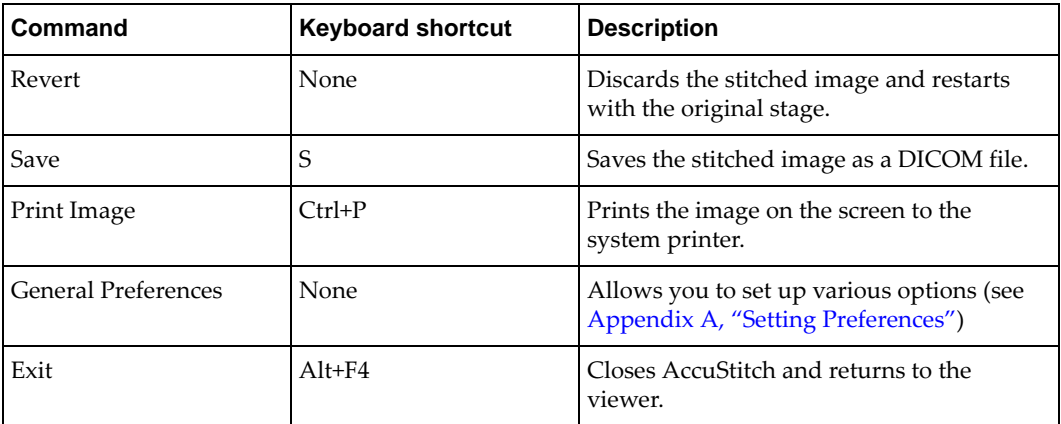

# <span id="page-15-2"></span>Edit menu commands

The following commands are available on the Edit menu:

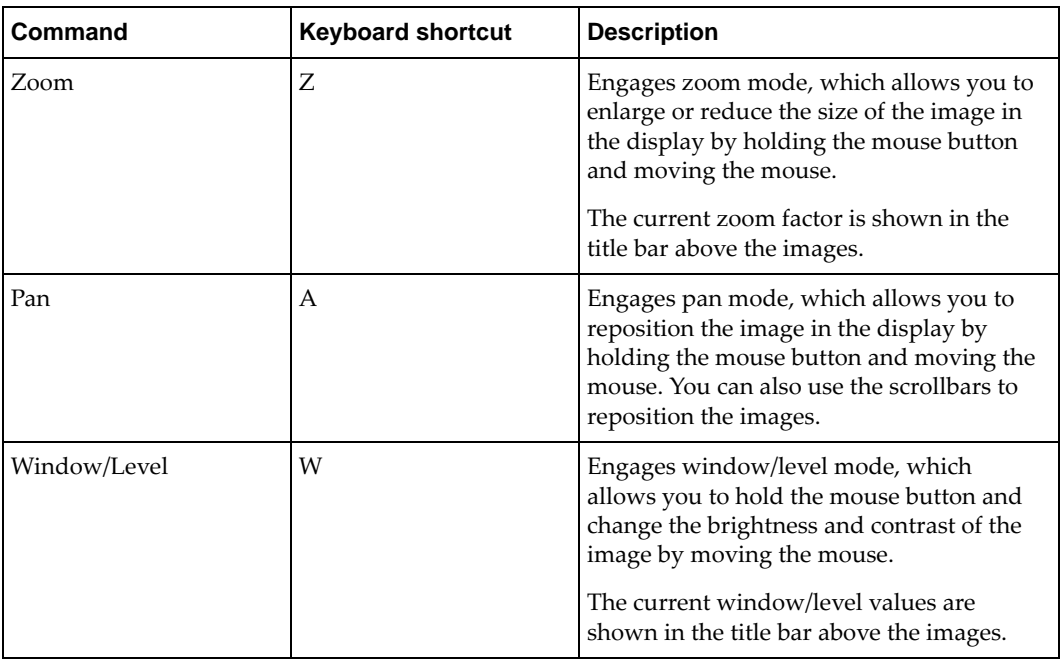

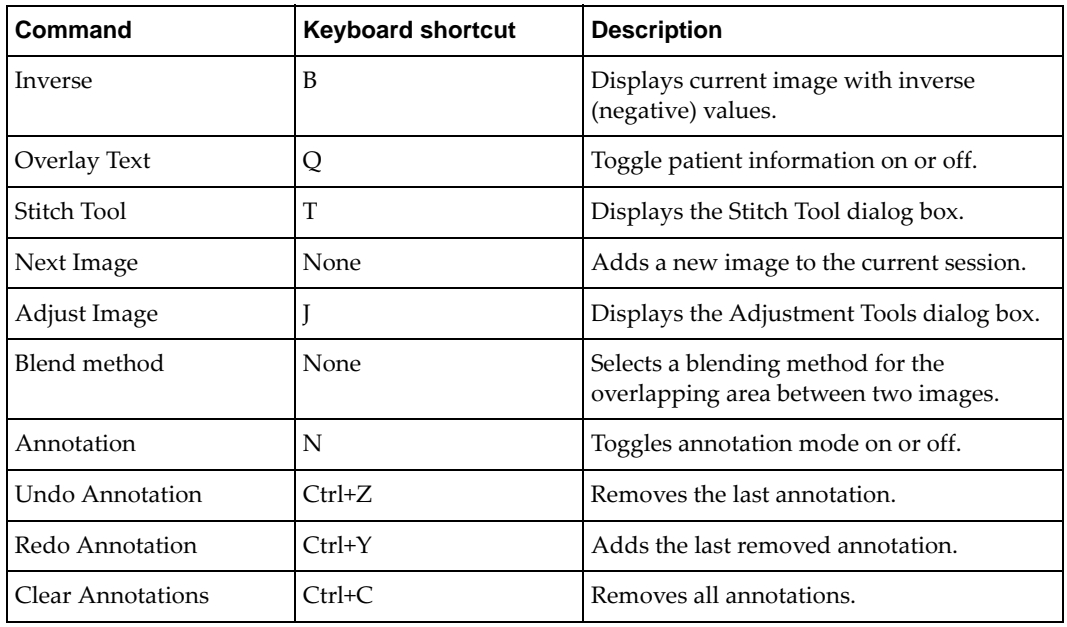

# <span id="page-16-0"></span>Window menu commands

The commands on the Window menu allow you to choose how the plugin will display. The following commands are available on the Window menu:

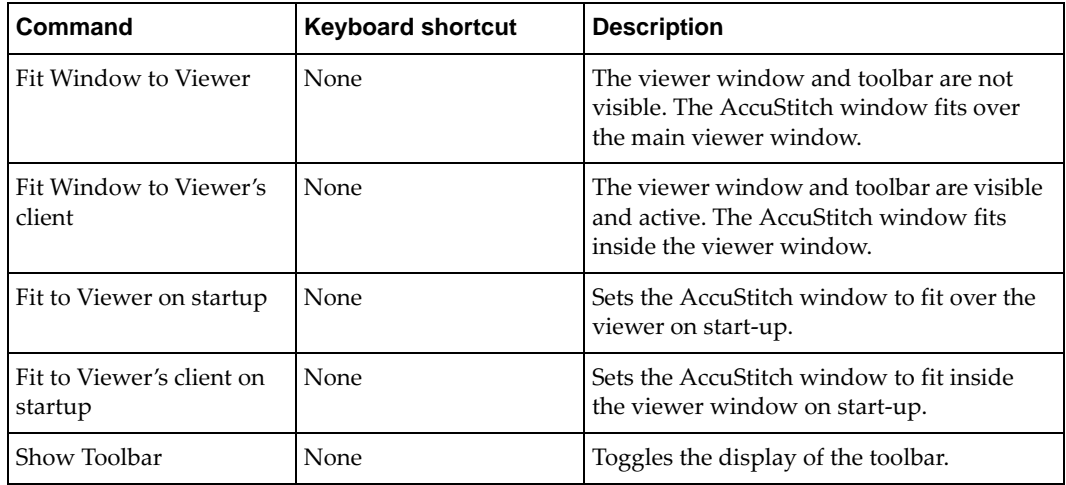

# <span id="page-16-1"></span>Help menu commands

The following commands are available on the Help menu:

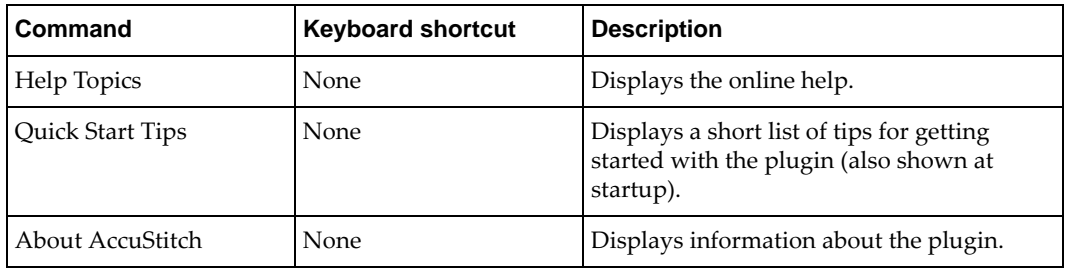

# <span id="page-17-0"></span>Other keyboard shortcuts

This section describes keyboard shortcuts that are not tied directly to menu items or toolbar icons:

- annotation tools (see ["Annotation commands" on page 16](#page-17-1))
- keys available in Stitch Tools mode (see ["Stitch Tools mode" on page 16](#page-17-2))
- keys available in Adjust Image mode (see ["Position adjustment mode" on page 17](#page-18-0))

# <span id="page-17-1"></span>Annotation commands

This section describes keyboard shortcuts that activate annotation/measurement tools.

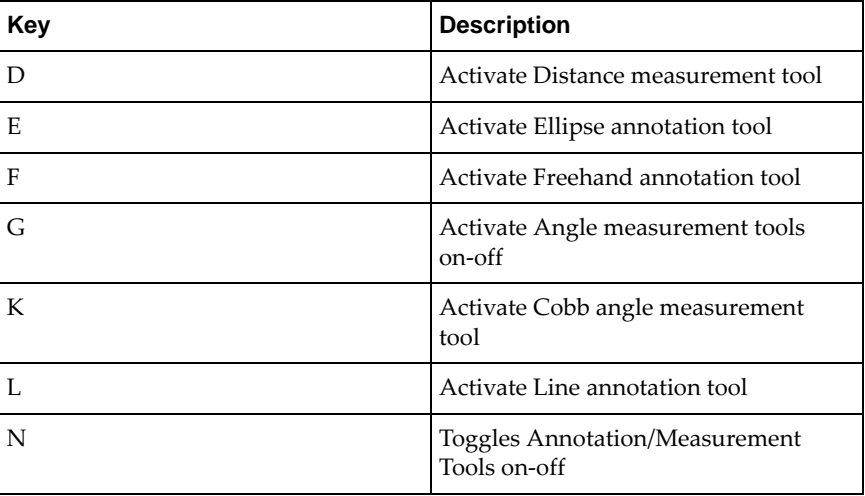

## <span id="page-17-2"></span>Stitch Tools mode

This section describes the keyboard shortcuts available while the Stitch Tools dialog box is displayed.

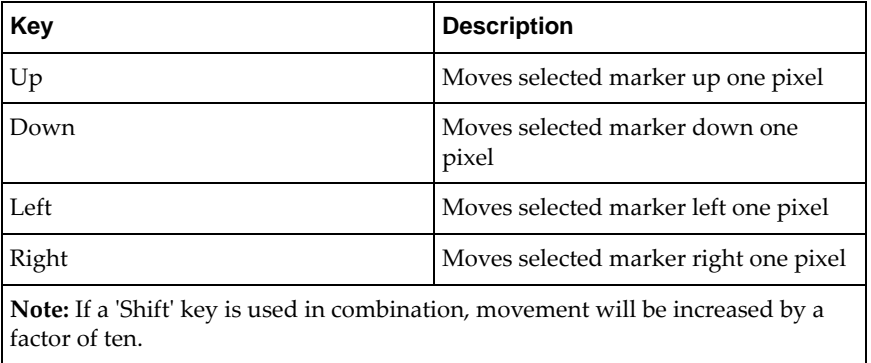

# <span id="page-18-0"></span>Position adjustment mode

This section describes the keyboard shortcuts available while the Adjust Image dialog box is displayed.

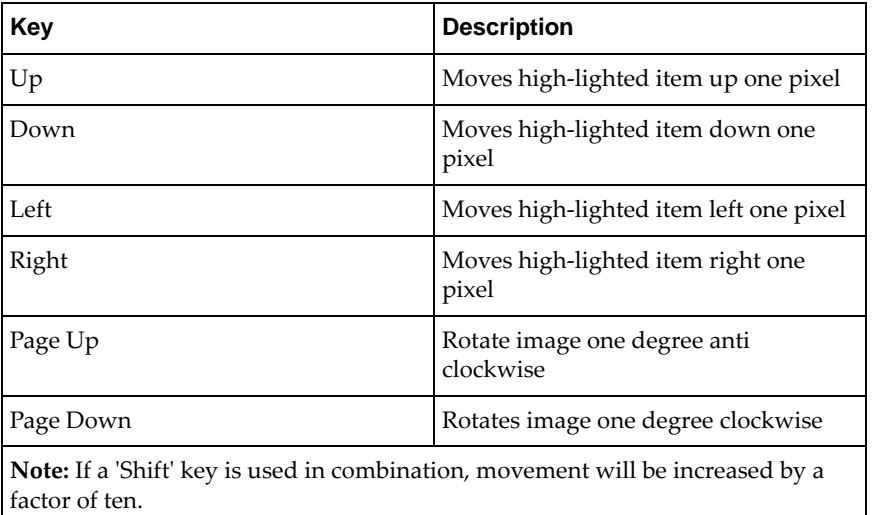

# <span id="page-18-1"></span>Screen layout

The AccuStitch screen is laid out with a toolbar across the top and the images to be joined below. The title bar for the plugin includes the patient name. The title bar for the images displays the current Window/Level and Zoom factor settings.

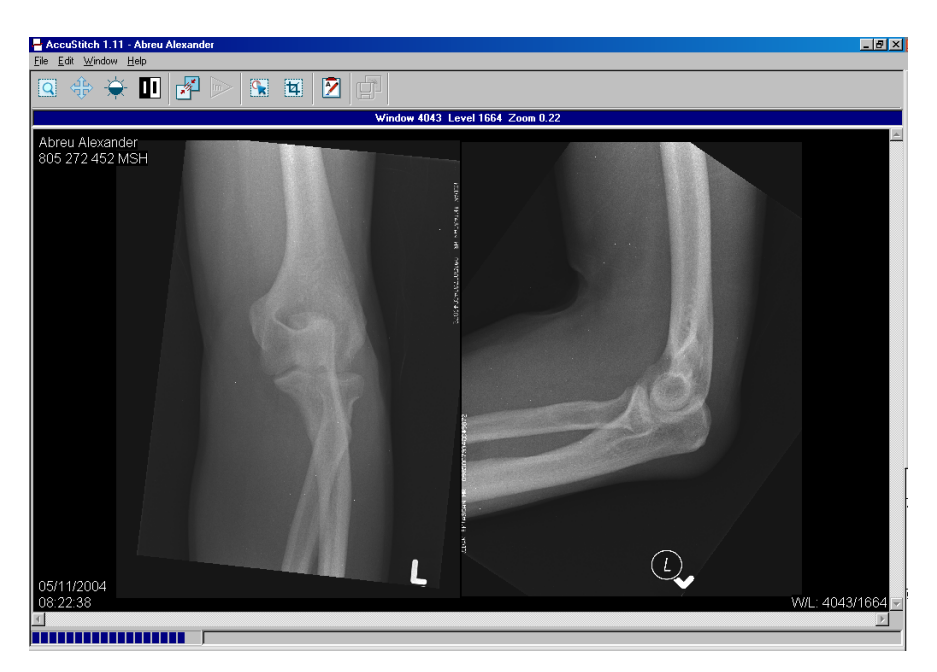

# <span id="page-19-0"></span>Dialog boxes

This section describes the major dialog boxes available in AccuStitch:

- Stitch Tools (see ["Stitch Tools dialog box" on page 18](#page-19-1))
- Adjust Image (see ["Adjustment Tools dialog box" on page 18](#page-19-2))
- Annotate tools

# <span id="page-19-1"></span>Stitch Tools dialog box

The Stitch Tools dialog box allows you to select a stitching method and stitch two images together.

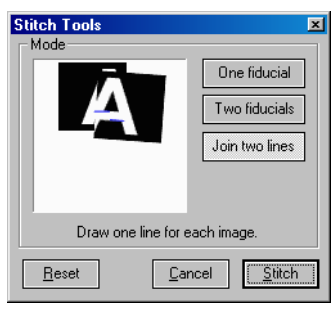

Note: If you want to crop either image, you should do so before stitching images.

The following options are available:

- One fiducial mark a point and/or draw a line for each image to stitch.
- Two fiducials mark two points for each image to stitch.
- Join two lines draw a line for each image.
- Reset reset all points and lines and start all over again.
- Cancel close the Stitch Tools dialog.
- Stitch begin stitching process once all appropriate points and/or lines have been drawn.

# <span id="page-19-3"></span><span id="page-19-2"></span>Adjustment Tools dialog box

The Adjustment Tools dialog box allows the user to adjust position, contrast and gradient of the stitched image.

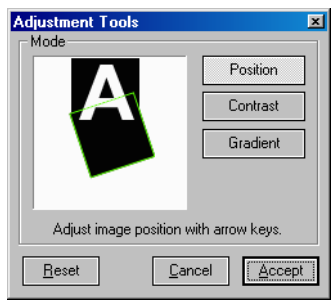

The following options are available:

- Position adjust image position and rotation.
- Contrast adjust contrast of one image.
- Gradient smoothly adjust contrast of both images.
- Reset reset parameters of current mode back to the original.
- Cancel cancel change and close the tool.
- Accept accept change and close the tool.

### Position Adjustment

The image can be moved one pixel each stroke by using left/right/up/down keys. The rotation is changed one degree each stroke by using PageUp/PageDown keys. If a 'Shift' key is used in combination, movement will be increased by a factor of ten.

To move the center-of-rotation (red cross-mark in picture), apply one click on top of it. Once it has changed from red to green, you can drag it to another position by using the same method as moving marker.

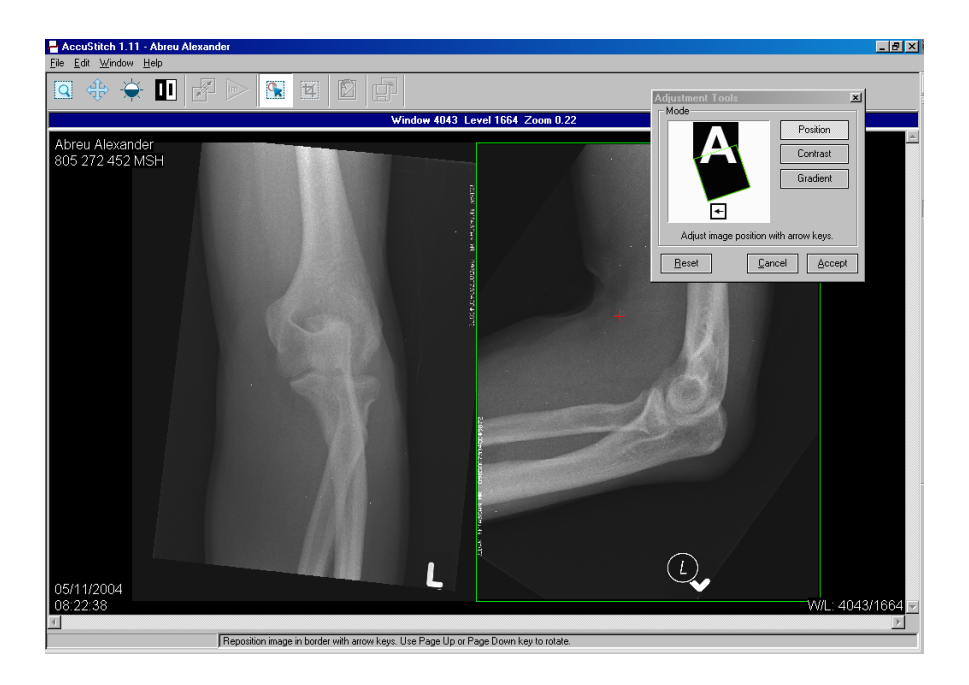

### Contrast Adjustment

When images have different window/level settings, use the contrast adjustment tool to reduce the differences.

To adjust the contrast of an image:

- 1. Click the Contrast button.
- 2. Left click inside the border of the image and drag the mouse up/down to adjust the level and left/right to adjust the window settings.

Note: The window/level settings are shown in the title bar.

### Gradient Adjustment

The gradient tool works in combination with the contrast adjustment. To adjust the contrast of the image, left click inside the border and drag the mouse up/down to adjust level and left/right to adjust window.

Once the contrast adjustment is completed, the gradient will be applied afterward. The default gradient range starts from the center of one image to the center of the other image. These are represented as dots on the images. To modify the range, left click on either one of the dots and drag it to a new position.

# Annotate

The annotation tools allow you to label images with text as well as draw lines, freehand shapes, and ellipses to pinpoint or circle specific structures. When activated, the annotation tools dialog appears.

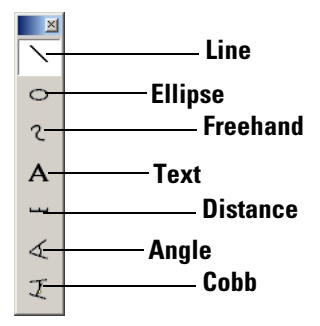

The following tools are available:

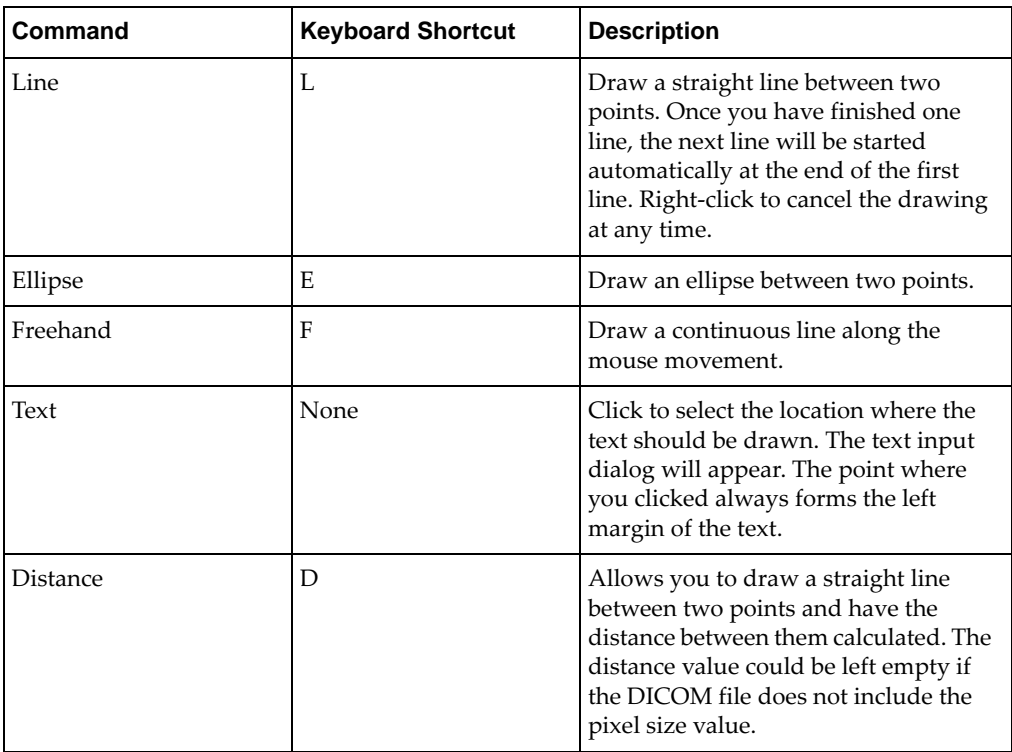

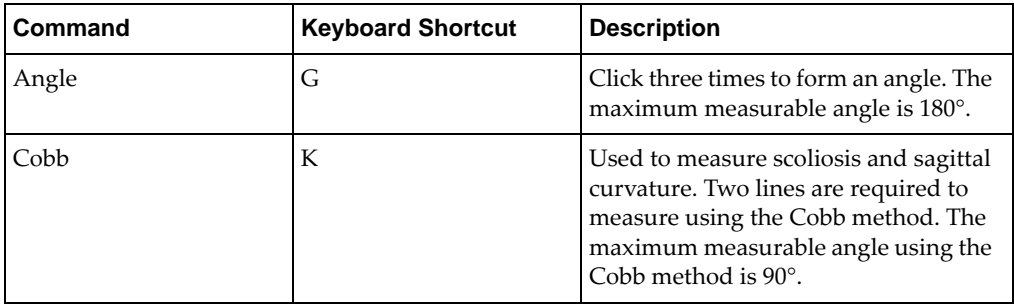

Note: Line thickness, size and style of font (or typeface), can be set from the General Preferences dialog box (see [Appendix A, "Setting Preferences"](#page-12-1)).